# **Dry Stone Wall GENERAL USER GUIDE**

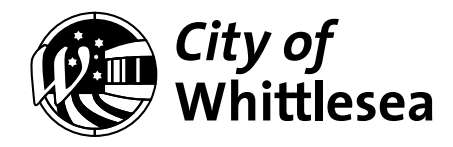

*The development of this Guide was supported by the Victorian Government's Streamlining for Growth Program.*

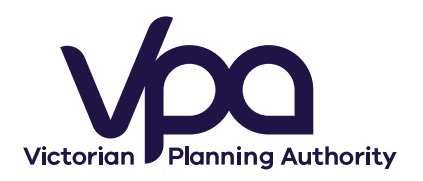

### **Contents**

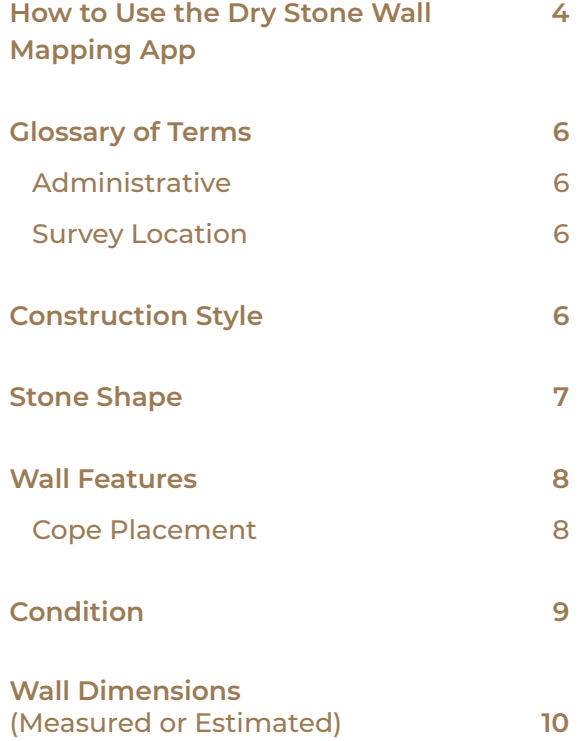

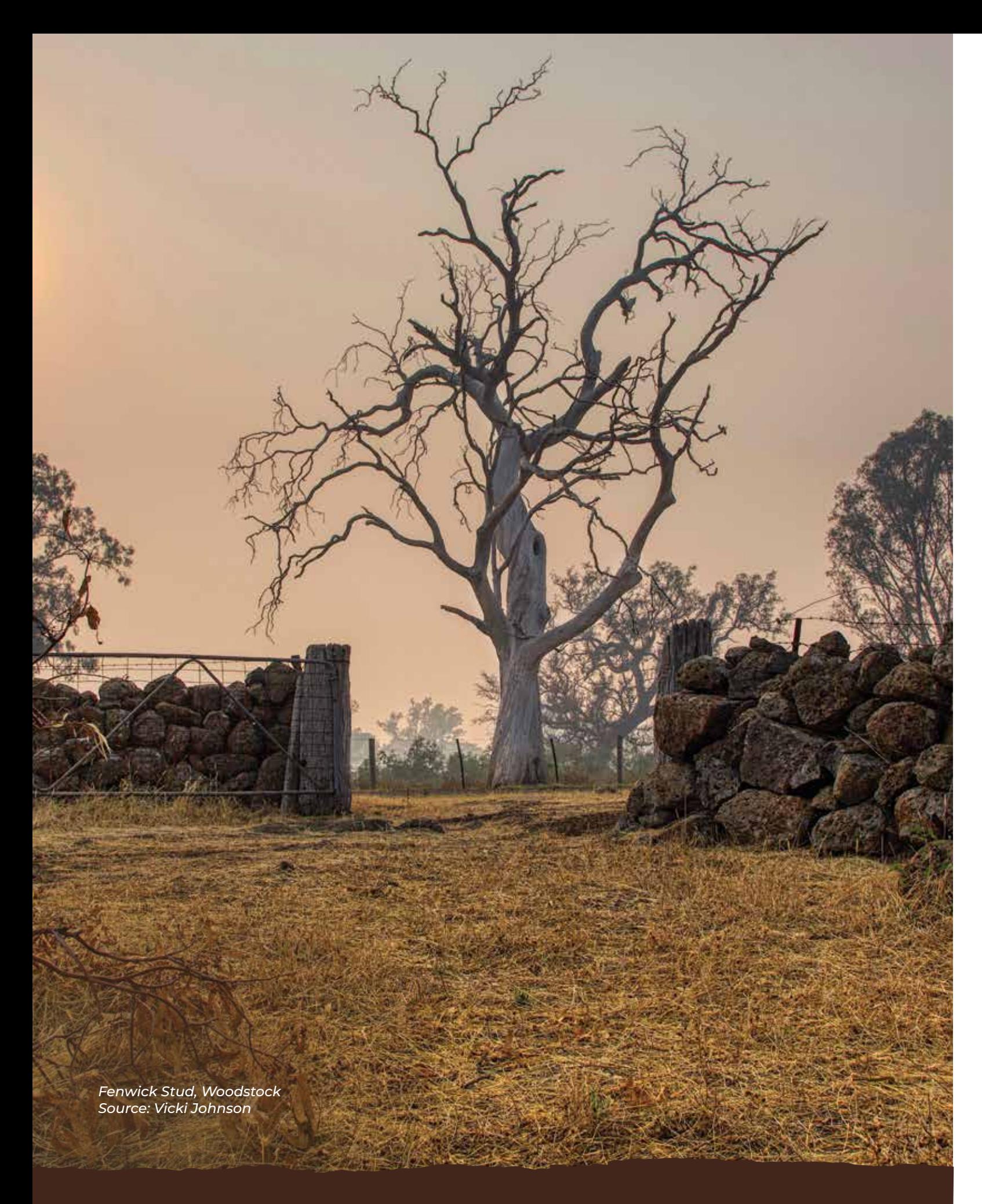

**We acknowledge all Traditional Owners of Country on which these Guidelines apply. We pay our respect to the Elders and community past and present. We acknowledge that Aboriginal people represent the oldest continuing culture in the world today.** 

# **How to Use the Dry Stone Wall Mapping App**

This Guide shows how to set-up the DSW Mapping App on your smart device and provides general instructions on navigating the App and entering data.

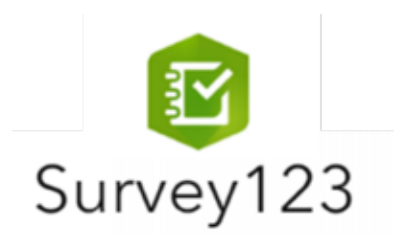

 $>$  Select continue without signing in

> Launch the App

> Search for XXXX.

> Select the Survey Form.

- > Select the drop-down icon (circled) to display the fields and values grouped under each heading.
- $>$  Selecting a second time closes the fields.

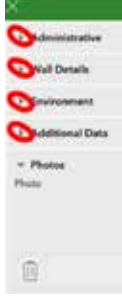

**Administration** Wal Date's

Seator 4 deleter  $m = 0.00333339$ many low 200m<br>star hade 190m<br>velou kendape en <sup>en</sup>

#### Screen showing main data groups will open.

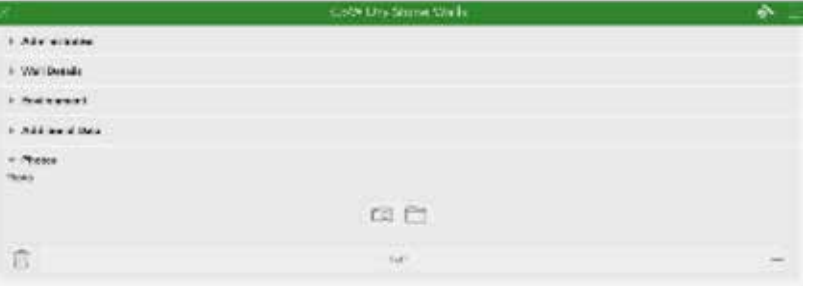

If the text box shows a " $\downarrow$ ", e.g. Stone Type, a list of allowable values will be shown. When a value is selected, the value will be written into the text box (and the list disappears).

### **Observations are recorded in the following ways:**

- > Once you have completed your survey of the dry stone wall. Select the tick, located in the bottom right hand corner of the screen
- > Then you will need to select 'send now' to send the survey data to XXXX.
- $>$  If you are unable to complete your survey and would like to complete it at another time please select the Save in Outbox icon.

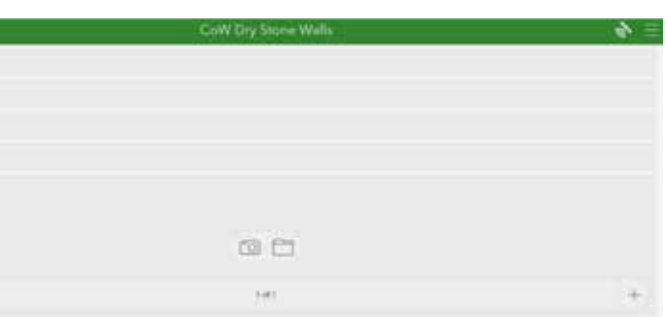

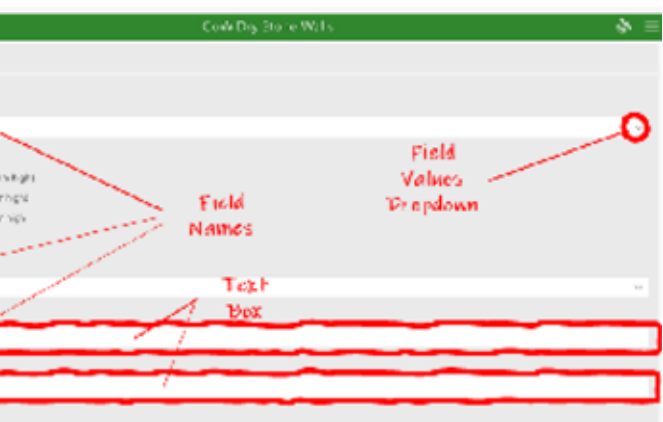

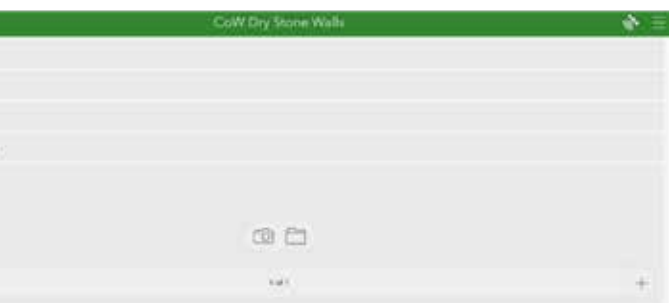

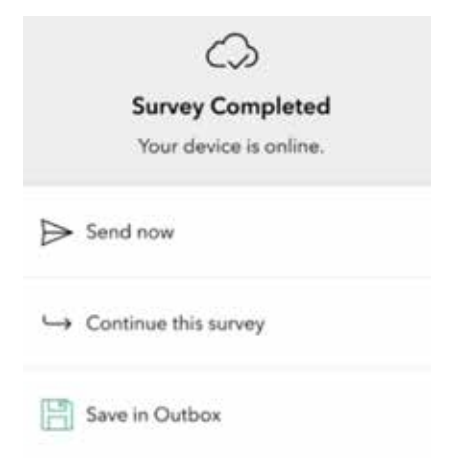

If there is a set of labelled blank squares or circles, select the square adjacent to the required category. The square will be ticked.

- $>$  Look for the ArcGIS Survey 123 App on the App Store/ Play Store for your IOS or Android device
- > Download and install the App for free. Find the ArcGIS Survey123 icon on your smart device
- 

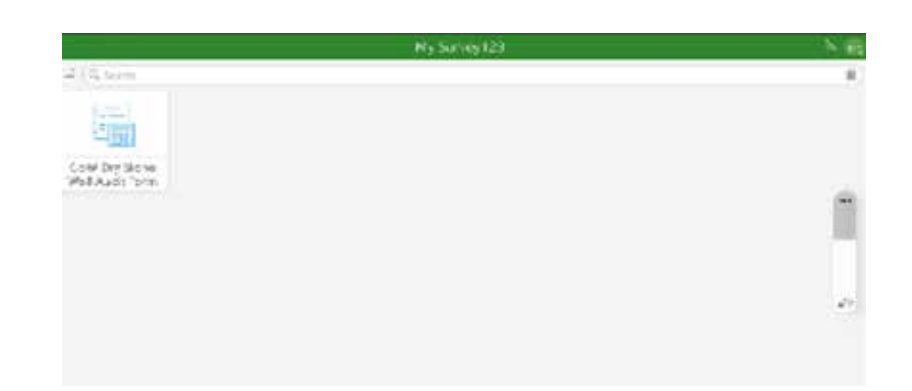

If the text box is blank, select the text box and type the relevant information. For example, Measured Height (mm) requires number eg. 730mm, Comments requires text eg. moss present on the first 20m

#### **Adding photos in the field**

> Open the Photos Group

Camera icon allows a photo to be taken by your smart device. The file icon allows you to attach a photo stored on your device.

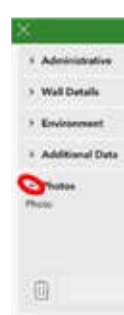

### **Completing survey**

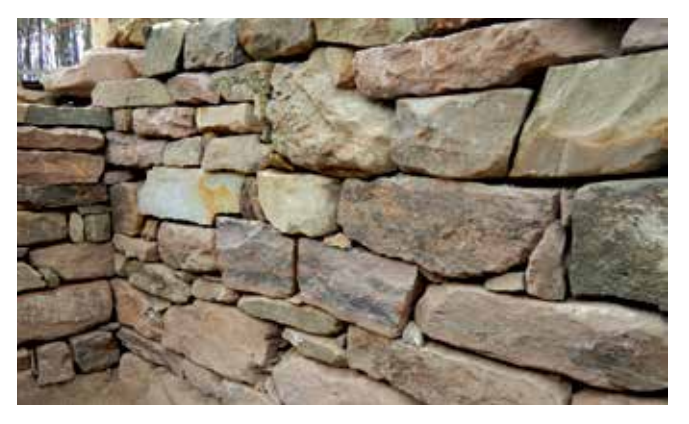

# **Glossary of Terms**

#### **Administrative**

> Surveyor – Enter Name of person recording dry stone wall data.

#### **Survey location**

- > Address known enter standard address (e.g. 10 Smith St, Epping).
- > Address not known enter road name and which side of road (e.g. Smith St, East [side])

Note: The App will record the latitude/longitude automatically on saving the record.

### **Construction Style**

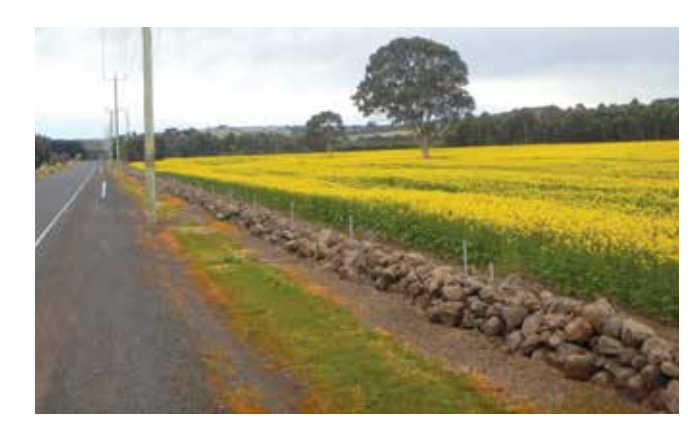

Double: Double wall with Copestones.

Rubble

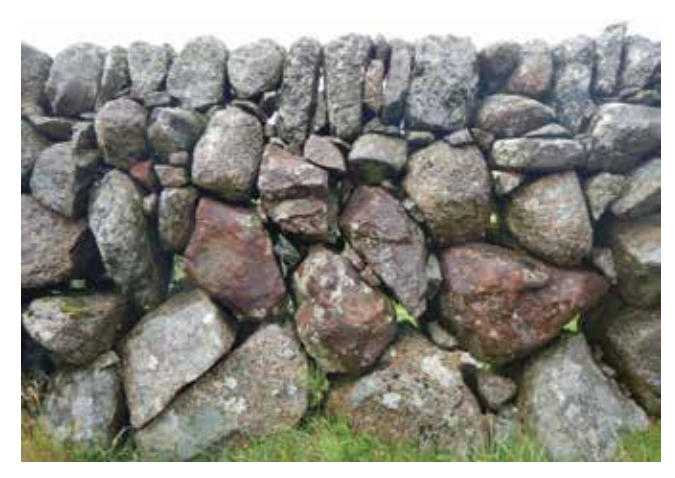

Single

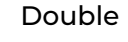

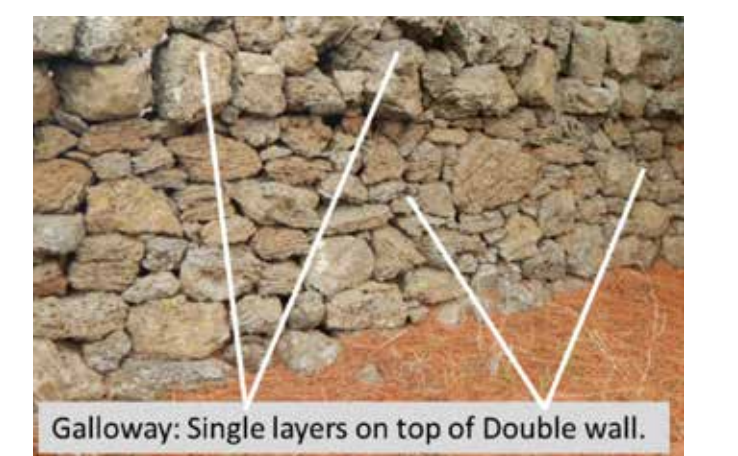

Galloway

## **Stone Shape**

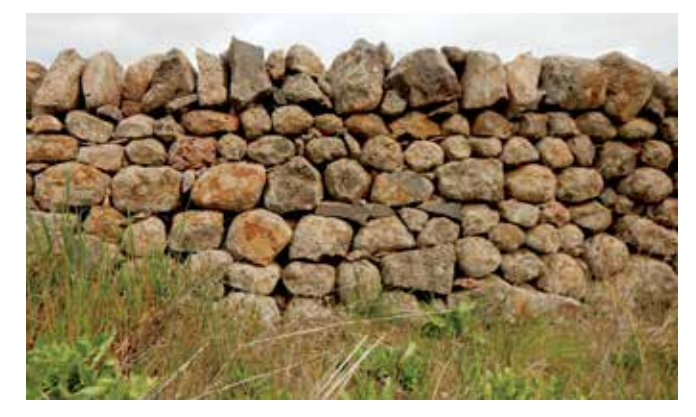

Rounded

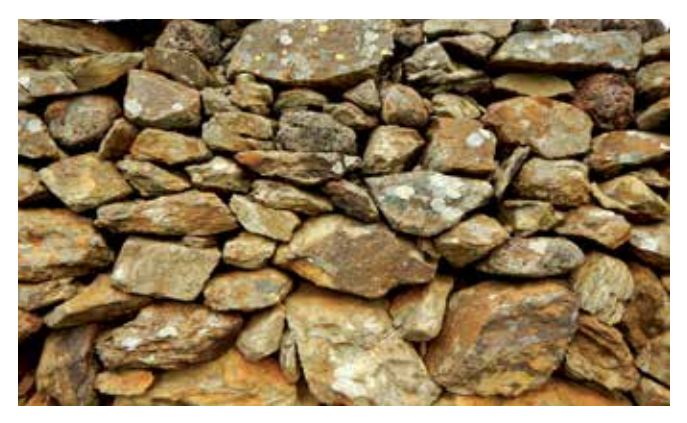

Angular **Irregular** Irregular

Rectangular

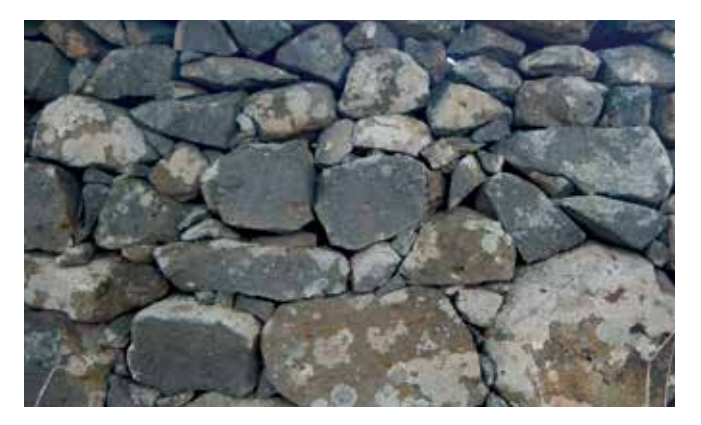

### **Wall Features**

#### **Cope placement**

The Cope is a row of stones placed on top of the wall such that they rest on the generally smaller stones at the top of the wall with their weight holding the smaller stones in place.

Cock and Hen

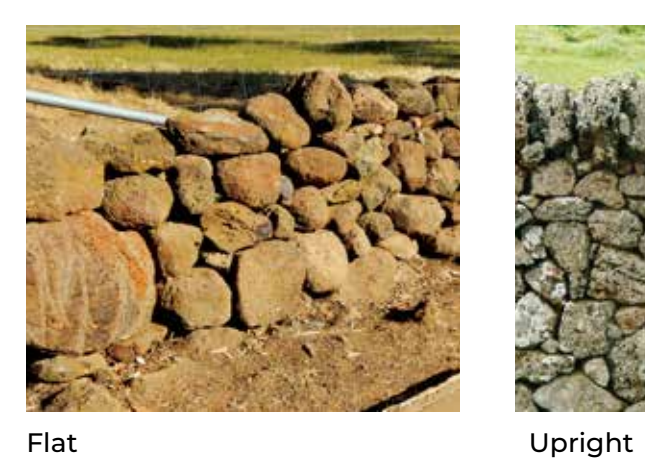

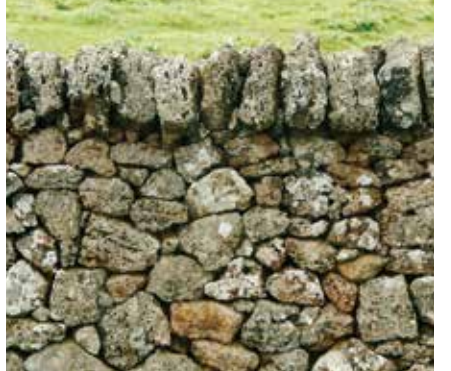

## **Condition**

Fair

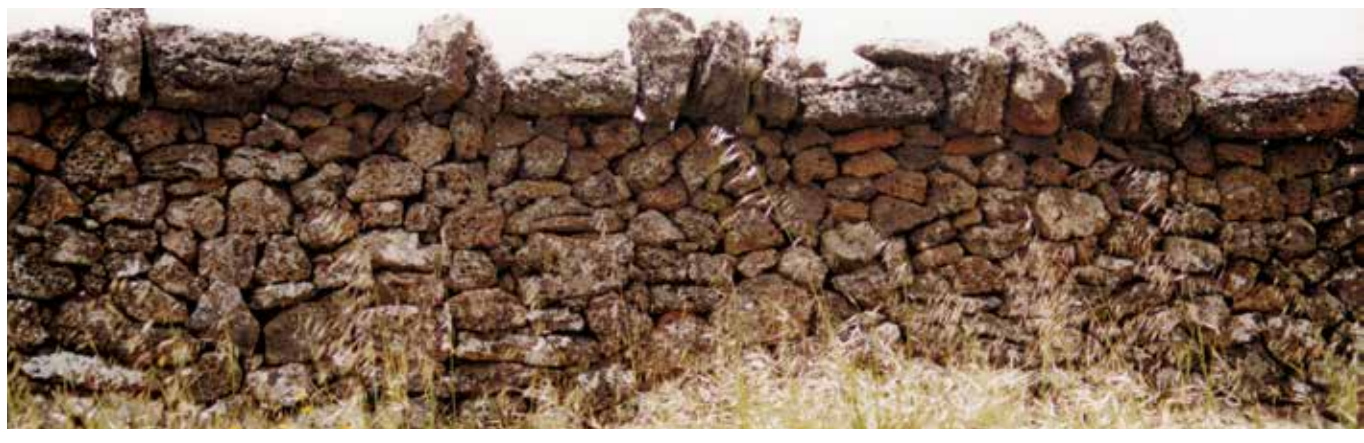

Good

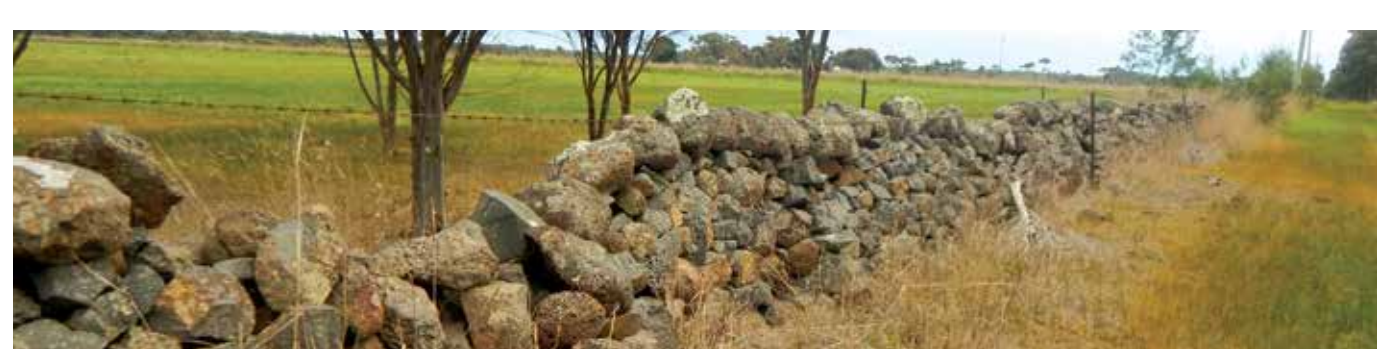

Very Good

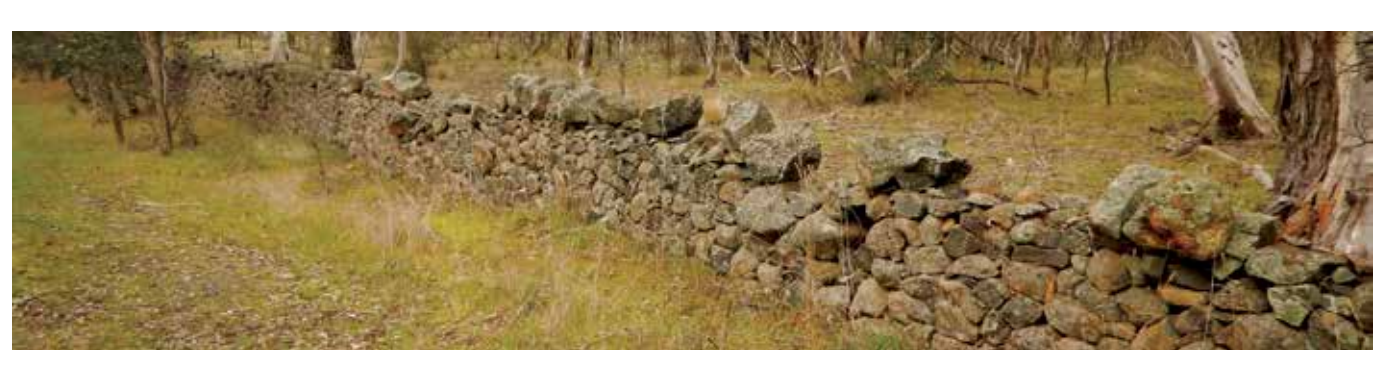

Excellent

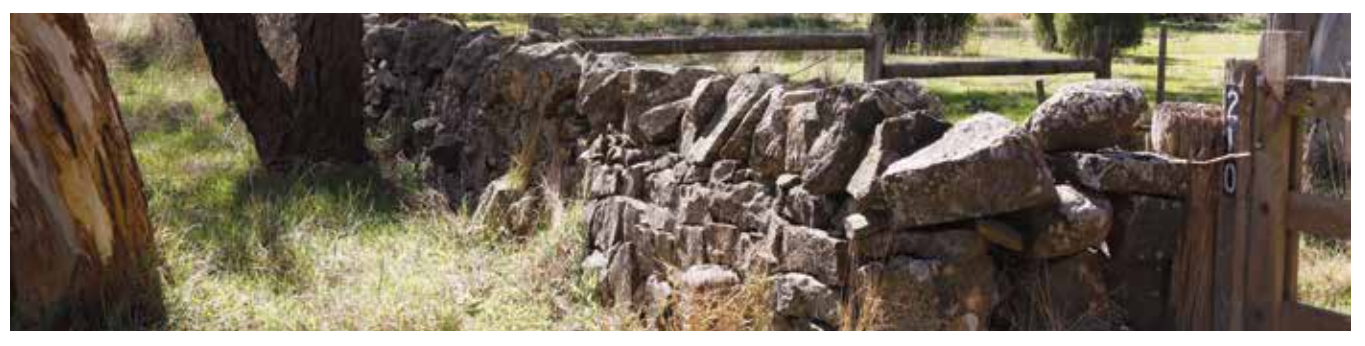

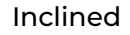

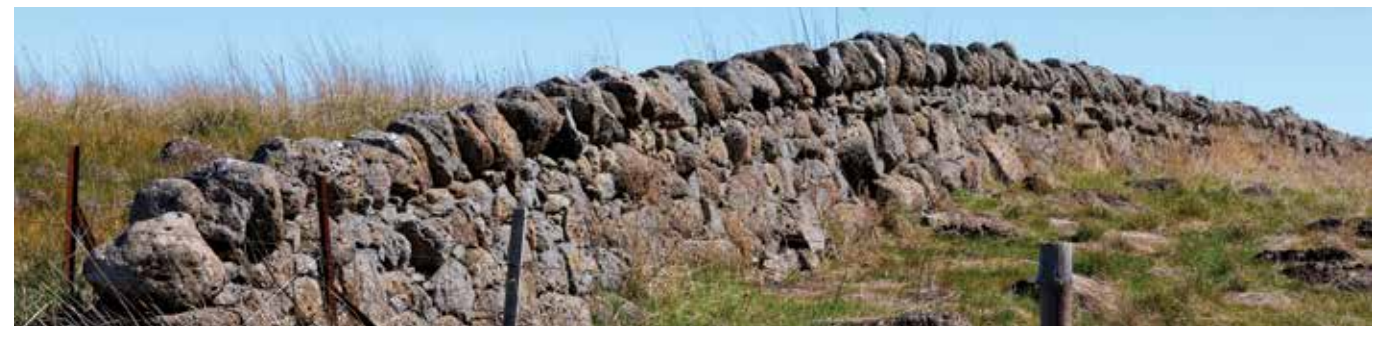

# **Wall Dimensions**

(Measured or Estimated)

**Wall Length (m)** Length of wall.

### **Throughstone Height (mm)**

Vertical height above ground level of the layer of throughstones making up the body of the dry stone wall.

### **Throughstone Interval (mm)**

Horizontal distance between throughstone centres.

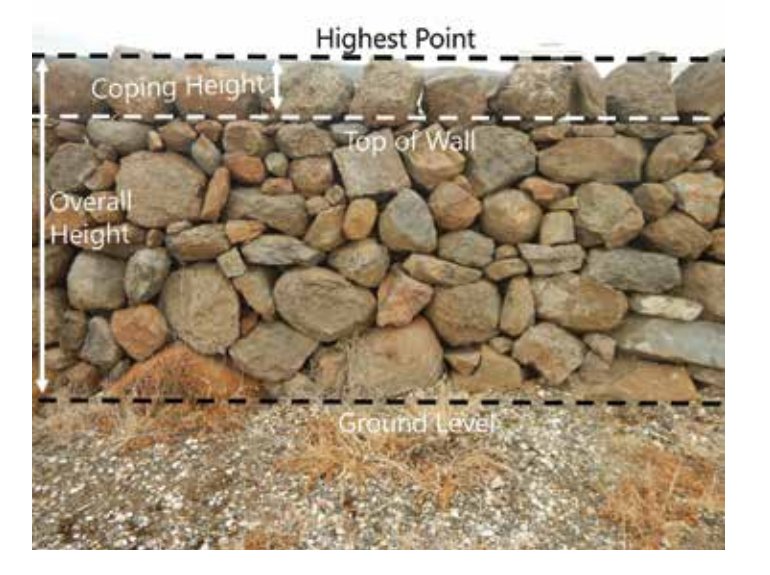

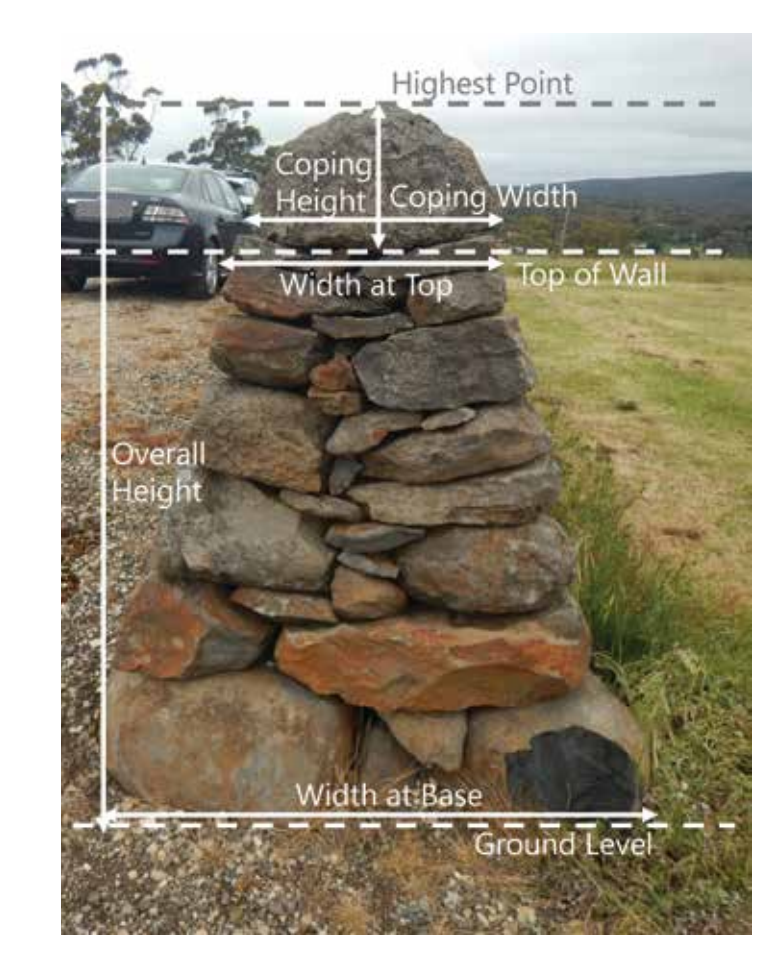

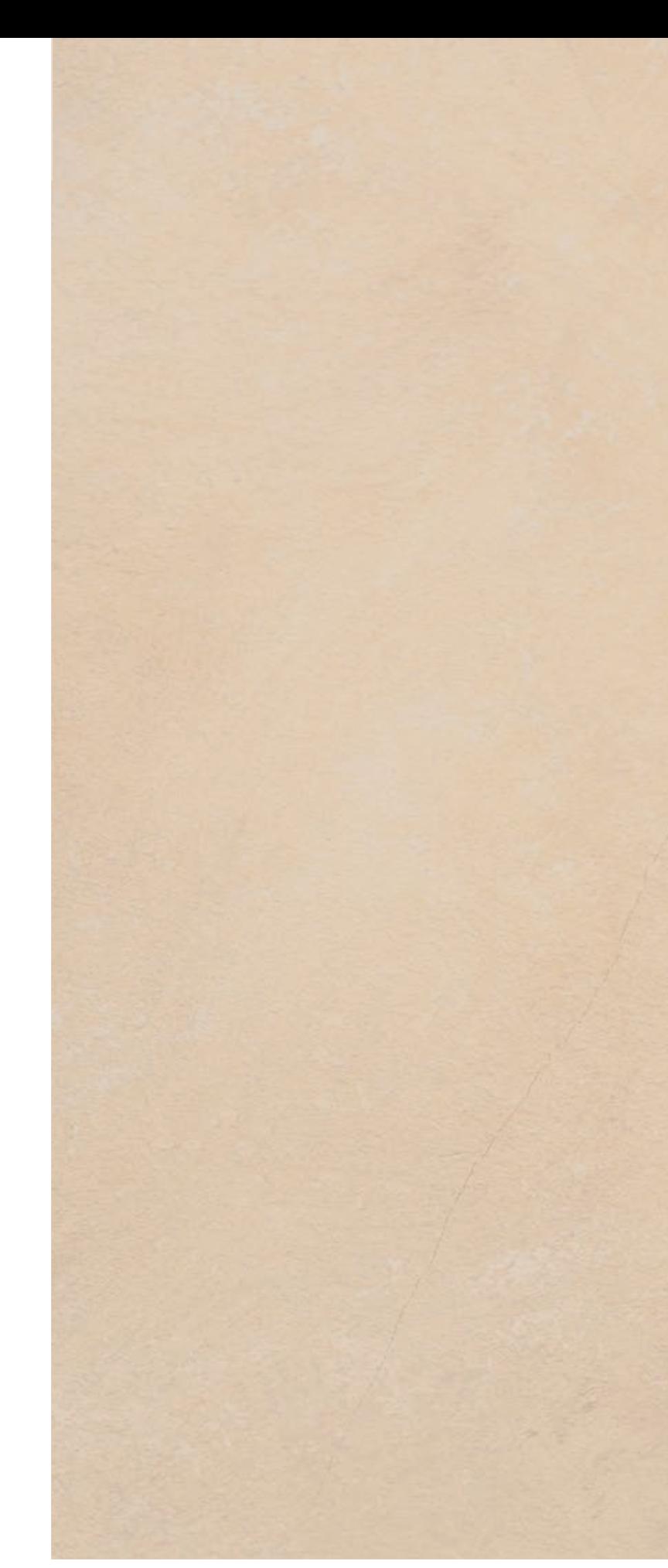

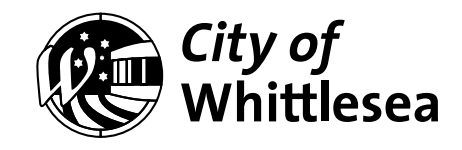

*The development of this Guide was supported by the Victorian Government's Streamlining for Growth Program.*

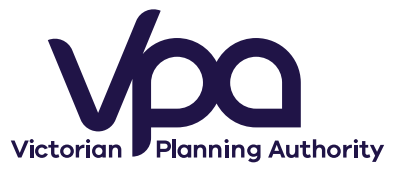